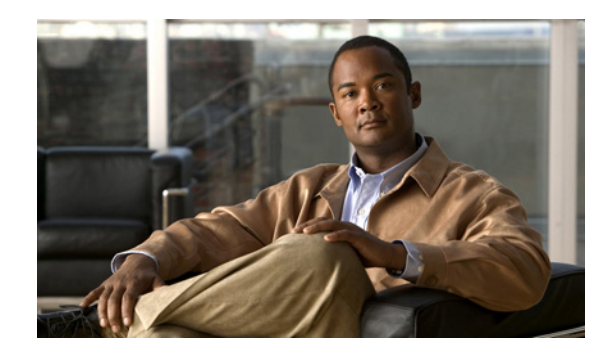

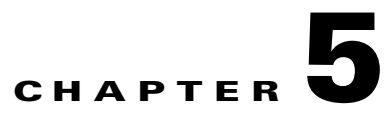

# **Configure System Time**

#### **Revised: November 4, 2011**

This chapter explains how to use the Appliance Administrative Interface (AAI) to configure the system time an a Cisco Show and Share or Cisco DMM appliance. This chapter includes the following sections:

- **•** [View Date and Time Settings, page 5-2](#page-1-0)
- **•** [Change the Time Zone, page 5-3](#page-2-0)
- **•** [Change the Date, page 5-3](#page-2-1)

 $\Gamma$ 

- [Set the System Time Manually, page 5-4](#page-3-0)
- **•** [Use NTP to Correct the System Clock, page 5-4](#page-3-1)
- **•** [Use NTP to Provide System Time, page 5-5](#page-4-0)
- **•** [Display the Current Time, page 5-8](#page-7-0)

 $\mathbf I$ 

## <span id="page-1-0"></span>**View Date and Time Settings**

#### **Procedure**

#### **Step 1** Choose **DATE\_TIME\_SETTINGS** and press **Enter**.

The Date and Time Settings screen appears. The screen shows the currently configured time zone, whether the hardware clock is set to UTC or not, and the date and time the screen was accessed.

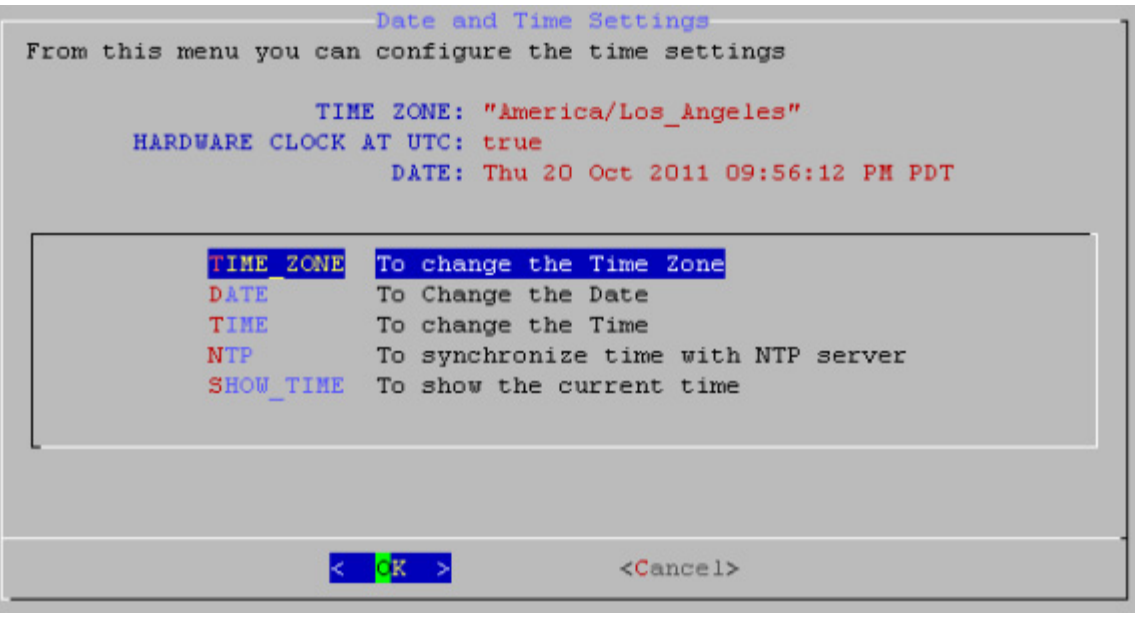

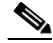

**Note** The time does not update on this screen. To see the actual time, see [Display the Current Time,](#page-7-0)  [page 5-8](#page-7-0).

**Step 2** Choose **Cancel** to return to the Main menu.

## <span id="page-2-0"></span>**Change the Time Zone**

#### **Procedure**

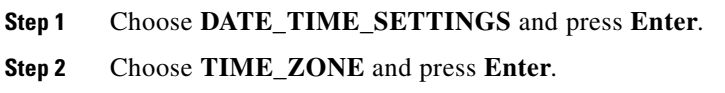

- **Step 3** Use the **Up**/**Down** arrows to select the time zone. Press **Tab**.
- **Step 4** Press **Space** to select or deselect **System clock uses UTC**.
- **Step 5** Press **Tab** to highlight the OK button and press **Enter**.

It may take a minute for the changes to take effect. When the changes are complete, the Date and Time Settings screen appears.

## <span id="page-2-1"></span>**Change the Date**

 $\overline{\phantom{a}}$ 

#### **Procedure**

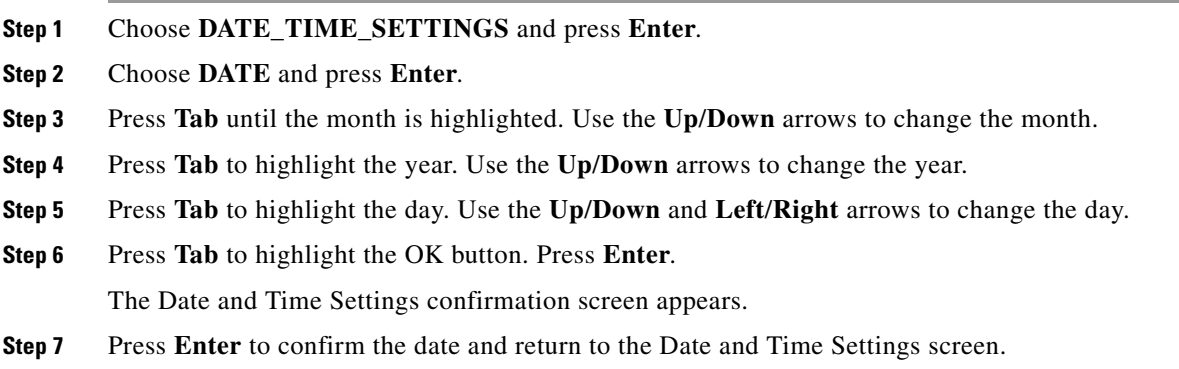

1

## <span id="page-3-0"></span>**Set the System Time Manually**

You can manually enter the system time.

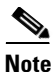

Note See [Use NTP to Correct the System Clock, page 5-4](#page-3-1) for information about performing a one-time correction of the manually-entered system time against an NTP server.

#### **Procedure**

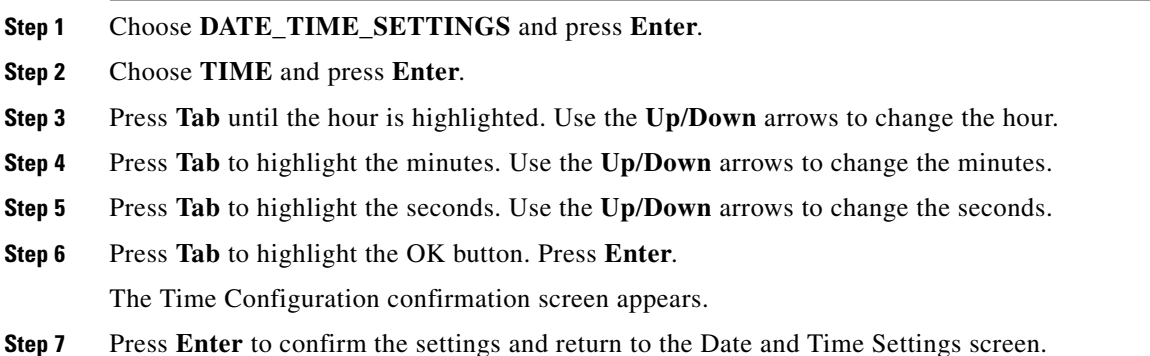

## <span id="page-3-1"></span>**Use NTP to Correct the System Clock**

You can use NTP to perform a one-time correction of the system clock.

This procedure provides a one-time correction only; it does not enable NTP to keep the system clock synchronized with the NTP server. To enable NTP on the appliance, see [Use NTP to Provide System](#page-4-0)  [Time, page 5-5.](#page-4-0)

#### **Procedure**

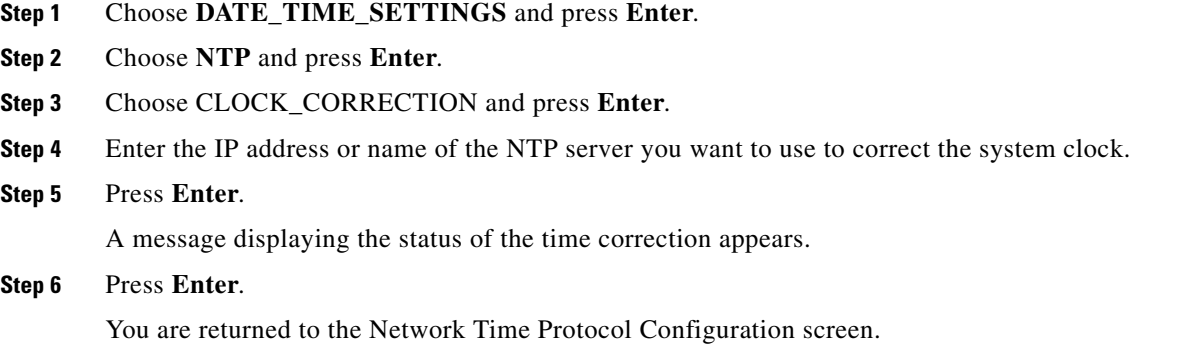

## <span id="page-4-0"></span>**Use NTP to Provide System Time**

You must use NTP on the appliances if you are going to configure failover. This section contains the following topics:

- [View NTP Settings, page 5-5](#page-4-1)
- **•** [Specify NTP Servers, page 5-6](#page-5-1)
- **•** [Start the NTP Service, page 5-6](#page-5-0)
- **•** [Stop the NTP Service, page 5-6](#page-5-2)
- [Restart the NTP Service, page 5-7](#page-6-0)
- **•** [Check the NTP Service Status, page 5-7](#page-6-1)

### <span id="page-4-1"></span>**View NTP Settings**

#### **Procedure**

- **Step 1** Choose **DATE\_TIME\_SETTINGS** and press **Enter**.
- **Step 2** Choose **NTP** and press **Enter**.

The Network Time Protocol Configuration screen appears. The configured NTP servers, the date and time that the screen was accessed, and the status of the NTP service is displayed at the top of the screen.

 $\label{eq:1} \pmb{\mathscr{P}}$ 

 $\mathbf I$ 

**Note** The date and time do not update on this screen; it only displays the date and time you accessed the screen. To view a live display of the system time, see [Display the Current Time, page 5-8.](#page-7-0)

If the STATUS field contains "Unable to talk to NTP daemon," the NTP service is not started. See [Start](#page-5-0)  [the NTP Service, page 5-6](#page-5-0) for information about starting the service. If you have not yet specified any NTP servers, see [Specify NTP Servers, page 5-6.](#page-5-1)

**Step 3** Choose **Cancel** and press enter to return to the Main Menu.

ן

### <span id="page-5-1"></span>**Specify NTP Servers**

You can add up to 3 NTP servers for the appliance to use to synchronize its clock.

#### **Procedure**

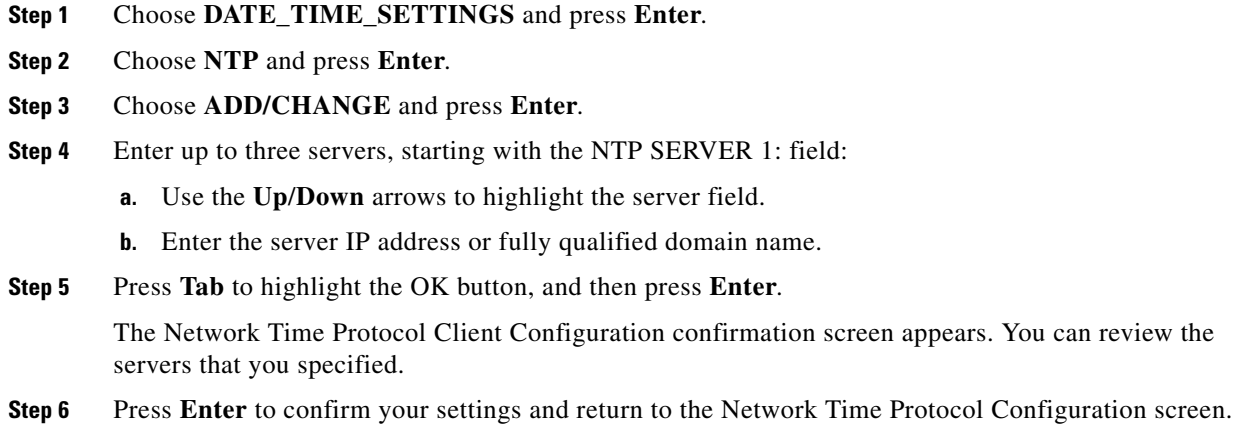

### <span id="page-5-0"></span>**Start the NTP Service**

The NTP service polls the server every 64 seconds.

#### **Procedure**

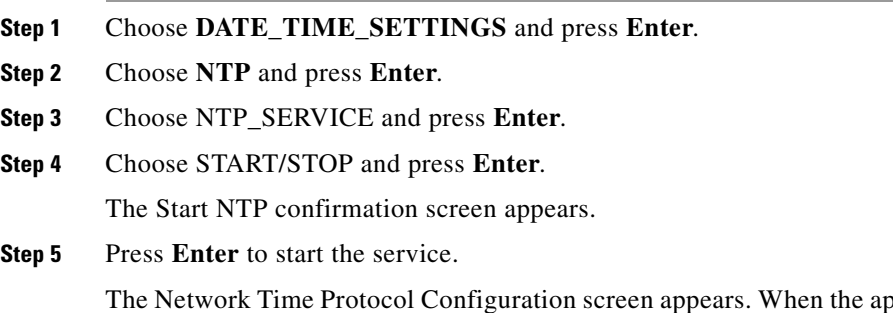

ppliance is synchronized with the NTP server, the status on this screen is "synchronized to NTP server (*server\_ip\_address*)...." If the appliance has not yet synchronized with the NTP server, the status shows "unsynchronized".

### <span id="page-5-2"></span>**Stop the NTP Service**

#### **Procedure**

**Step 1** Choose **DATE\_TIME\_SETTINGS** and press **Enter**.

**Step 2** Choose **NTP** and press **Enter**.

- **Step 3** Choose NTP\_SERVICE and press **Enter**.
- **Step 4** Choose START/STOP and press **Enter**. The Stop NTP confirmation screen appears.
- **Step 5** Press **Enter** to stop the service.

The Network Time Protocol Configuration screen appears. When the NTP service is stopped, the Status on this screen is "Unable to talk to NTP daemon".

### <span id="page-6-0"></span>**Restart the NTP Service**

Restarting the NTP service stops and restarts the service if it is already running; it does not start the service if it is stopped.

#### **Procedure**

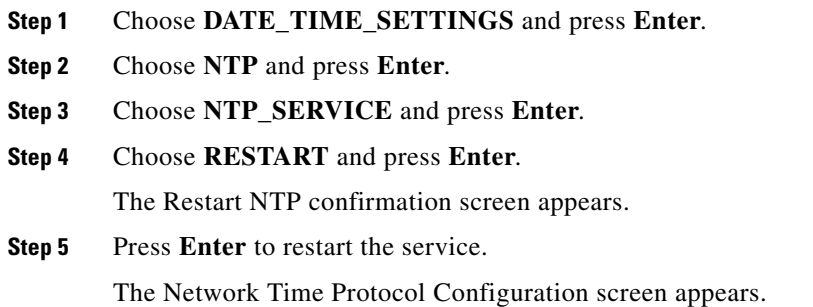

### <span id="page-6-1"></span>**Check the NTP Service Status**

 $\Gamma$ 

#### **Procedure**

- **Step 1** Choose **DATE\_TIME\_SETTINGS** and press **Enter**. **Step 2** Choose **NTP** and press **Enter**. **Step 3** Choose **STATUS** and press **Enter**. The Network Time Protocol Client Status screen appears.
- **Step 4** Press **Enter** to close the Network Time Protocol Client Status screen and return to the Network Time Protocol Configuration screen.

 $\mathbf I$ 

# <span id="page-7-0"></span>**Display the Current Time**

#### **Procedure**

- **Step 1** Choose **DATE\_TIME\_SETTINGS** and press **Enter**.
- **Step 2** Choose **SHOW\_TIME** and press **Enter**.

The Display Time screen displays the current time on the appliance.

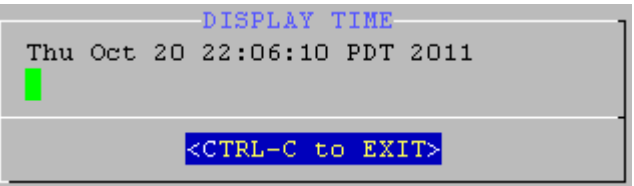

**Step 3** To return to the Date and Time Settings menu, press **Enter**.